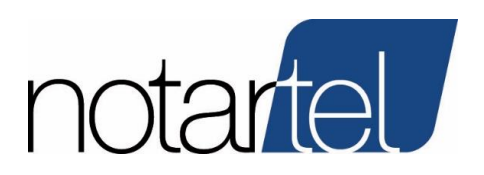

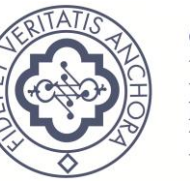

CONSIGLIO **NAZIONALE** DEL **NOTARIATO** 

# **POSTA ELETTRONICA CERTIFICATA**

*@postacertificata.notariato.it*

*@pec.notariato.it*

*Manuale Utente*

Versione:

2.1

06/06/2023

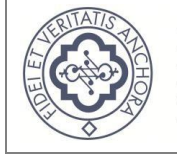

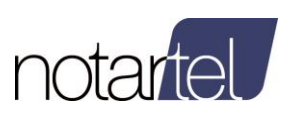

# <span id="page-1-0"></span>**Sommario**

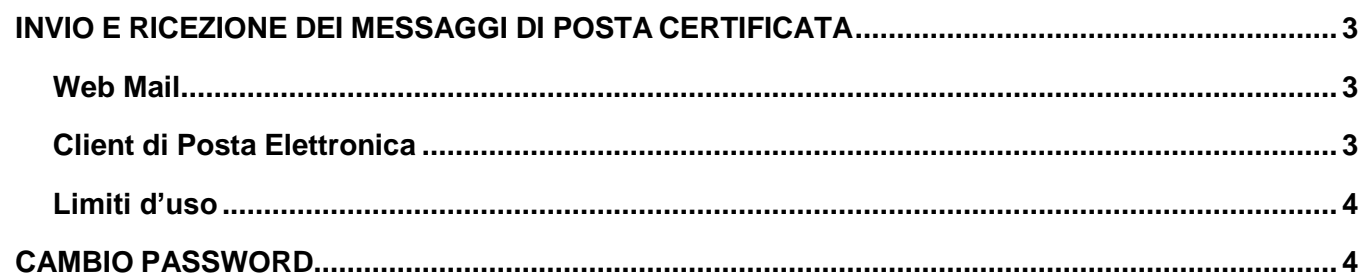

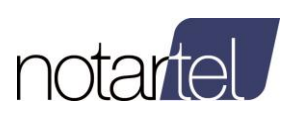

# <span id="page-2-0"></span>**INVIO E RICEZIONE DEI MESSAGGI DI POSTA CERTIFICATA**

## <span id="page-2-1"></span>**Web Mail**

L'accesso alla propria casella PEC è possibile mediante l'applicazione Web raggiungibile al link:

[www.postacertificata.notariato.it \(](http://www.postacertificata.notariato.it/)per le caselle su @postacertificata.notariato.it) [www.pec.notariato.it \(](http://www.pec.notariato.it/)per le caselle su @pec.notariato.it)

### <span id="page-2-2"></span>**Client di Posta Elettronica**

Inoltre, è possibile accedere alle caselle con qualunque programma di posta elettronica,impostando i propri parametri di accesso:

> **Utente:** *<indirizzo email>* **Password:** *password utente*

Di seguito le configurazioni da impostare nel programma per il corretto funzionamento della posta.

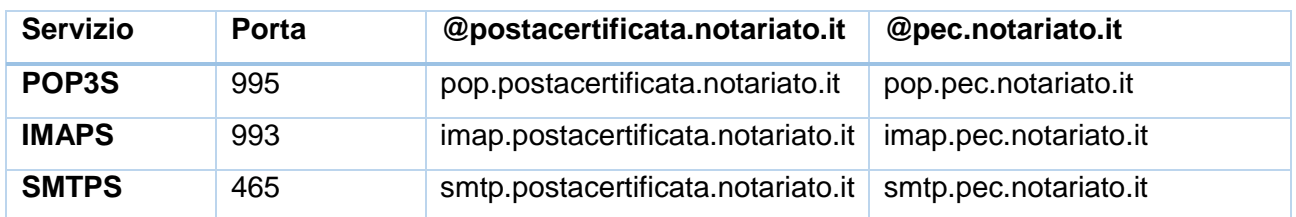

Perché la Casella Certificata possa ricevere ed inviare correttamente i messaggi, sarà necessario selezionare sulle Impostazioni Avanzate dell'account, del proprio Client di Posta, l'opzione **'Il server necessita di una connessione protetta'** sia per quanto riguarda il pop3s che per smtps. L'opzione 'Il server necessita di una connessione protetta' sulle Impostazioni Avanzate dell'account sul proprio Client di Posta dovrà essere selezionata anche nel caso in cui venga utilizzato il protocollo IMAP (imap.postacertificata.notariato.it).

#### **[TORNA AL SOMMARIO](#page-1-0)**

*Pagina 3*

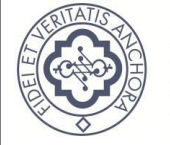

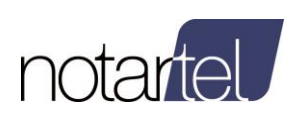

# <span id="page-3-0"></span>**Limiti d'uso**

Di seguito sono riportati i limiti d'uso del servizio di posta elettronica.

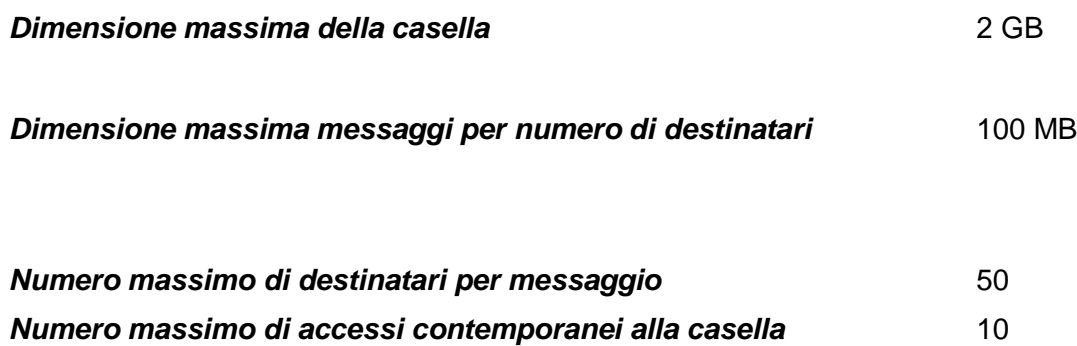

### **[TORNA AL SOMMARIO](#page-1-0)**

# <span id="page-3-1"></span>**CAMBIO PASSWORD**

Per cambiare la propria password è disponibile una specifica applicazione online, dalla home page della RUN digitare nella stringa di ricerca "posta"

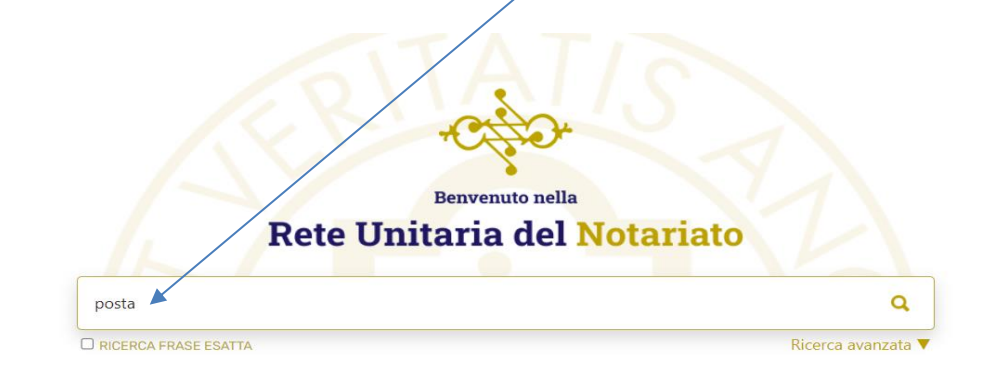

#### *Figura 1 accesso RUN*

Dopo aver cliccato sulla lente cliccare su della scheda relativa al servizio

Se non trovi ciò che cerchi prova in BDN o in CNN Notizie Numero risultati: 1086 **品 Servizio** https://webrun.notariato.it/posta-notbox-vdc/pec.html -Pagina di accesso ed informazioni al servizio di Posta Elettronica Certificata dei Notai Italiani Questa sezione è dedicata al servizio di Posta elettronica certificata del Consiglio Nazionale del Notariato, iscritto dal

# 2005 nell'elenco dei gestori di Posta Elettronica Certificata accreditato dall'AgID.

#### *Figura 2 accesso al servizio "posta"*

*Pagina 4* Il presente documento, elaborato dalla società Notartel Spa, è opera dell'ingegno e costituisce oggetto di dritto d'autore, tutelato dagli Art. 2575 e segg. C.C. e dalla L. 22/04/1941 N. 633 e successive modifiche ed integ

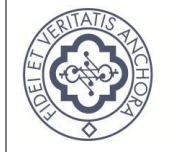

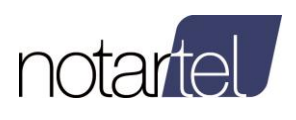

### Una volta entrati nella pagina relativa al servizio cliccare su

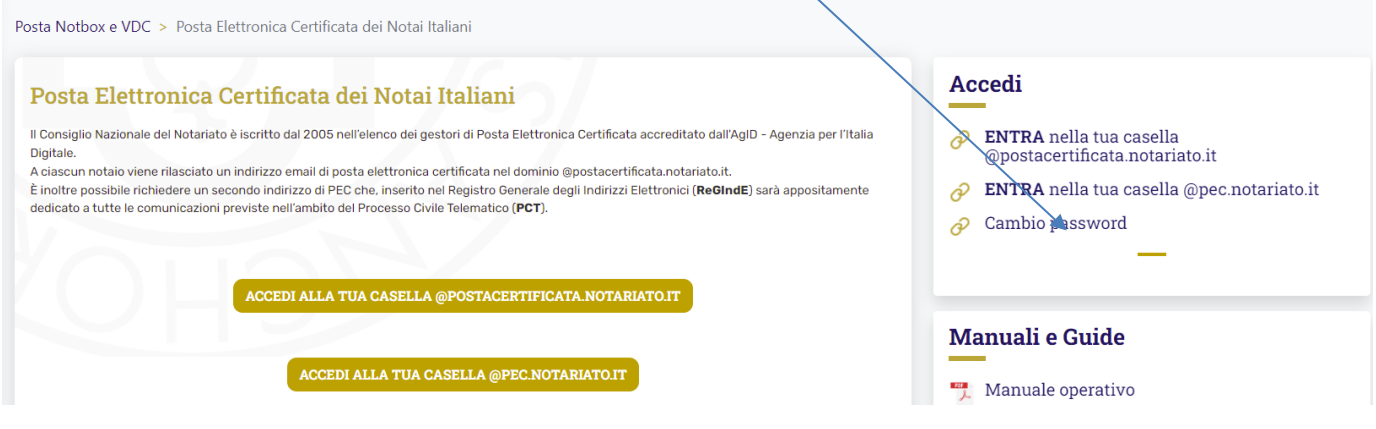

#### *Figura 3 Pagina relativa al servizio*

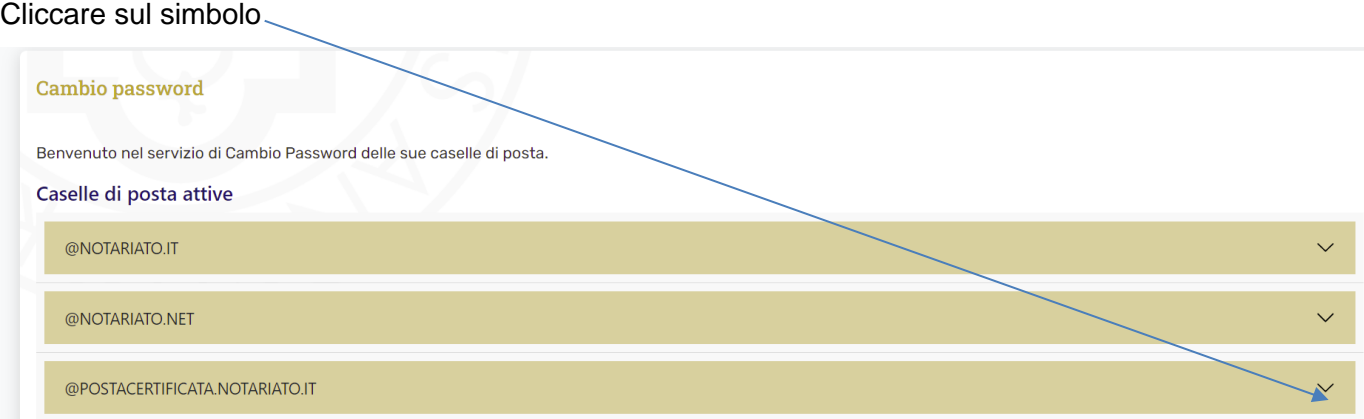

#### *Figura 4 Scelta della casella*

In seguito, selezionare con il puntino la casella relativa password da cambiare

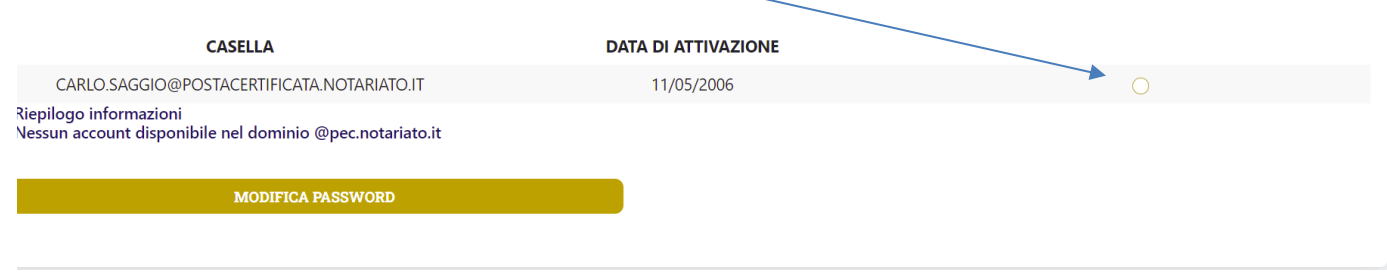

*Figura 5 Selezione della casella*

Pagina 5 .<br>Il presente documento, elaborato dalla società Notartel Spa, è opera dell'ingegno e costituisce oggetto di diritto d'autore, tutelato dagli Artt. 2575 e segg. C.C. e dalla L. 22/04/1941 N. 633 e successive modif

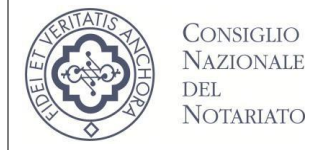

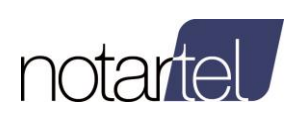

#### Appare l'indirizzo mail e il pulsante "modifica password su cui cliccare

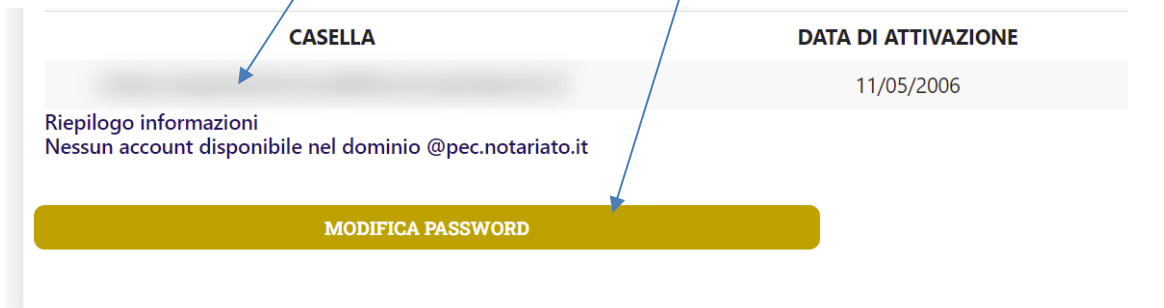

#### *Figura 6 Cambio password*

Seguire le istruzioni per la composizione della nuova password e al termine cliccare su

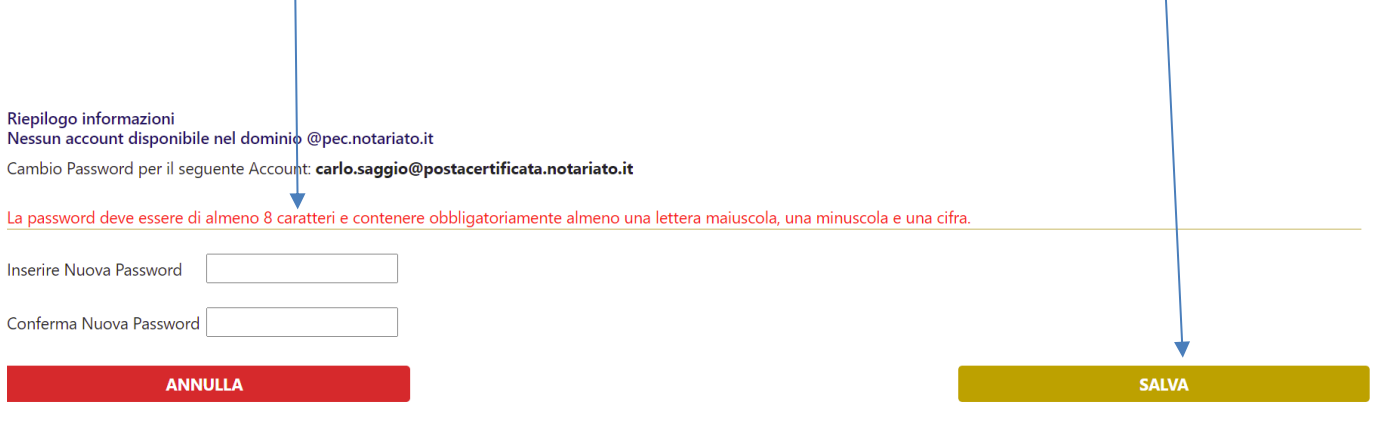

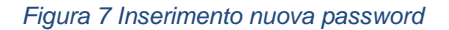

La password così modificata dovrà essere cambiata nei propri programmi (client) di gestione della posta elettronica sui quali è configurato l'indirizzo di posta interessato (personal computer, smartphone, tablet).

#### **[TORNA AL SOMMARIO](#page-1-0)**